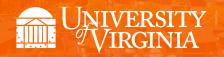

# Departmental Aid User Group (DAUG)

February 2020

## **Topics**

- Important Dates
- Summer Tuition Revenue
- SAFM 2020-21: Reminders
- New for SAFM in 2020-21 (Expected Enhancements)
- SIS Responsibilities & Training + ESHARP
- Getting Help: Resources and Contacts

**Important Dates** 

| important bates                                                     |                                            |  |  |  |
|---------------------------------------------------------------------|--------------------------------------------|--|--|--|
| Calendar Item                                                       | Date                                       |  |  |  |
| 2020 Spring Health Insurance Spring Disbursement                    | 1/15/2020                                  |  |  |  |
| March 2020 stipend disbursement                                     | 2/21/20                                    |  |  |  |
| SAFM Open for 1206 Sum 1&2, 1208, 1201, 1212                        | <b>2, 1208, 1201, 1212</b> March 26, 2020  |  |  |  |
| April 2020 stipend disbursement                                     | 3/23/20                                    |  |  |  |
| 2020 Summer Tuition Calc'ed                                         | Mid-April                                  |  |  |  |
| Last Day to Get Your Entries in SAFM for Summer 2020                | Mid-May (tuition shows as anticipated aid) |  |  |  |
| Finals Weekend (Graduation)                                         | Friday, May 15 - Sunday, May 17, 2020      |  |  |  |
| Summer Session                                                      | See https://summer.virginia.edu/calendars  |  |  |  |
| Last Day to Process Changes in SAFM for FY20                        | 6/18/2020 **                               |  |  |  |
| Last GA Interface to Oracle for FY2020                              | 6/22/2020 (morning)**                      |  |  |  |
| *See Chart Below for Additional Information Regarding Summer Dates* |                                            |  |  |  |
| 2020 Fall Tuit Calc'ed (waivers go from \$1 to tuit amt)            | July 3, 2020**                             |  |  |  |
| Aetna Student Health Ins Website Opens                              | Mid July 2020                              |  |  |  |
| Fall Term Charges Notification                                      | July 21, 2020 (GRAD, UGRD)                 |  |  |  |
| Fall Financial Aid Disburses                                        | August 17, 2020 (GRAD, UGRD)               |  |  |  |
| Fall Tuition Due Date                                               | August 19, 2020 (GRAD, UGRD)               |  |  |  |
| Fall First Day of Classes                                           | August 25, 2020                            |  |  |  |
| Students w/Past Due or No Enrollment Cancelled (Fall)               | August 31, 2020                            |  |  |  |
| Aetna Website Last Day to Enroll/Waive                              | September 18, 2020**                       |  |  |  |

| SIS - SA       | FM       | SIS – Departmental Awarding (FA) Pages |                    | Oracle                 |                       |
|----------------|----------|----------------------------------------|--------------------|------------------------|-----------------------|
| Budget/Target  | Academic | Financial Aid                          | Summer             | Projected              | Charge Appears        |
| Fiscal Year    | Term     | Aid Year                               | Award Type         | Disb Date              | in <b>Fiscal Year</b> |
|                |          | <u>Tuition Awards</u>                  |                    |                        |                       |
| 2019-20        | 1206     | 2021                                   | Tuition – Summer 1 | May 6, 2020 <b>–</b>   | 2019-20               |
| 2020-21        | 1206     | 2021                                   | Tuition – Summer 2 | July 10, 2020**        | 2020-21               |
| Stipend Awards |          |                                        |                    |                        |                       |
| 2019-20        | 1206     | 2021                                   | Stipends - June    | May 22, 2020 <b>–</b>  | 2019-20               |
| 2019-20        | 1206     | 2021                                   | Stipends - July    | June 16, 2020 <b>–</b> | 2019-20               |
| 2020-21        | 1206     | 2021                                   | Stipends - August  | July 23, 2020 <b>–</b> | 2020-21               |

#### Stipend Disbursement Dates May 2020-August 2020 \*Estimated

| Stipend        | Disb Date  |
|----------------|------------|
| May 2020       | 4/23/2020  |
| June 2020      | 5/22/2020  |
| July 2020      | 6/16/2020  |
| August 2020    | 7/23/2020  |
| September 2020 | 8/21/2020  |
| October 2020   | 9/23/2020  |
| November 2020  | 10/23/2020 |
| December 2020  | 11/20/2020 |
| January 2020   | 12/18/2020 |
| February 2020  | 1/22/2021  |
| March 2020     | 2/23/2021  |
| April 2020     | 3/23/2021  |
| May 2020       | 4/23/2021  |
| June 2020      | 5/21/2021  |
| July 2020      | 6/17/2021  |
| August 2020    | 7/23/2021  |

Sarah will provide a summary of the timing of stipend disbursements. If student has direct deposit, should receive \$\$ within 3-5 business days; will get an email from AP confirming timing.

#### Summer

Again for summer 2020, all summer session on-grounds graduate tuition will be going to the graduate schools.

You should only award a student a tuition award in either Summer 1 or Summer 2; not both. SAFM should not allow you to award tuition in both terms as of last year.

#### SAFM 2020-21: Reminders

SAFM will be opening in late March; below are a few reminders.

#### **Reminder: Rollover Targets**

As a refresher: targets are used to track your organization's fund sources for student aid by fiscal year. SAFM allows you to set up and track targets; this functionality allows for quick analysis of target usage and balances. Targets must be established before the module will allow awarding to students. Targets are tracked by Organization (Org) as defined in the Oracle HR/Finance system. Targets must be established for each Org from which you wish to fund students.

Please remember to setup your targets for 2020-21. Navigation: Financial Aid > UVa Financial Aid > Awarding > Student Aid Funding Module > SAFM- Target Setup.

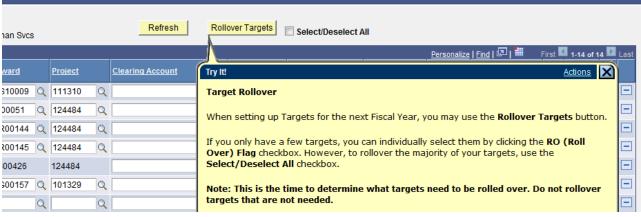

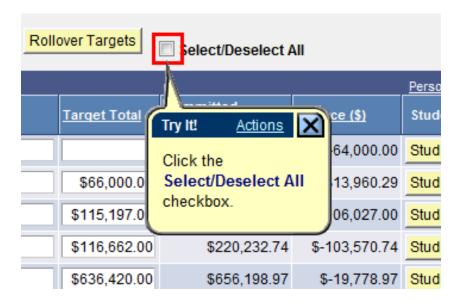

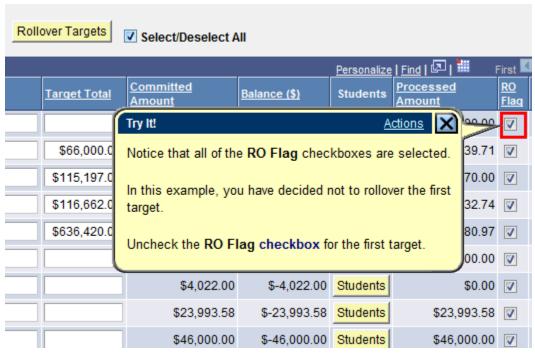

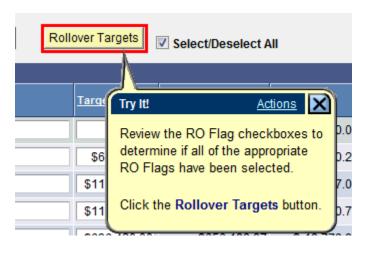

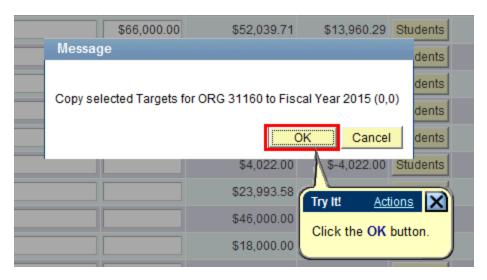

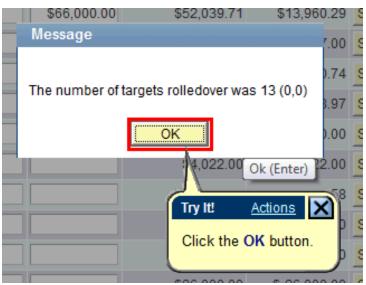

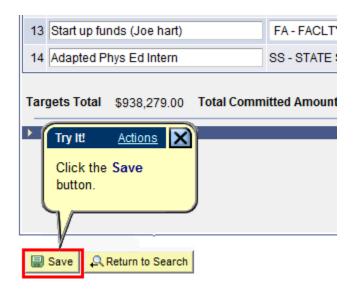

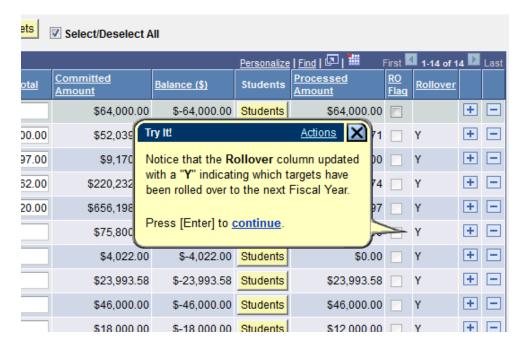

#### **Reminder: Default SAFM Fiscal Year**

To default your SAFM Fiscal Year, remember to change your Aid Year in User Default Tab 2 to the fiscal year you wish to use. Navigate to Set up SACR > User Defaults > User Defaults 2 tab. If you are also a student the default does not stay.

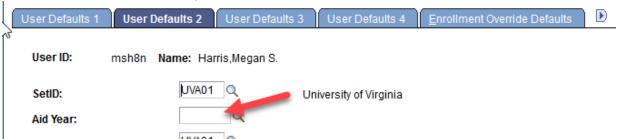

#### **Reminder: Awarding Admitted Applicants**

We are opening SAFM for 2020-21 in late March 2020, which means you will be able to award admitted applicants. If you do this, but the student does not accept your offer of admission make sure to cancel the awards you entered for them. \*If you neglect to cancel their awards, but the student accepts an offer at another school within UVA, the funds will disburse to them.

#### Reminder: Academic Category Defaulted

To improve the accuracy of SAFM tuition award amounts and decrease data entry, on the SAFM Awarding page, once the term is selected from the drop down menu, the system defaults the academic category and international fee check box (if applicable). This enhancement was available when SAFM opened for 2018-19; so 2020-21 will be our third year with this functionality.

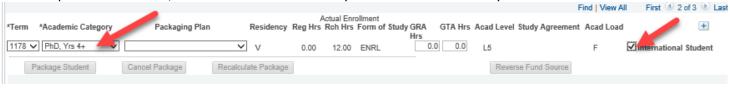

#### Important Points to Keep in Mind

 If the student is not yet term activated for fall OR if the individual is still an applicant (not yet a student), the academic category and international student check box will NOT default. You will need to enter this information manually.

- Spring will assume the same information as fall.
- The system will only default the academic category once the term is selected from the drop down.
- The academic category will not update once you have saved and go out/come back in.
- The international student checkbox will be defaulted as checked or unchecked based on the information in SIS; the checkbox will remain editable for students and applicants; the user will be able to check or uncheck the box. If the user checks or unchecks the international student box, but it does not match what is in the system, there will eventually be a discrepancy between the amount in SAFM and the amount the student was charged.
- You will also notice that a field of Acad Load has been added to the page. **F** indicates that the student has an approved academic load of full-time. **P** indicates that he student has an approved academic load of part-time. If the student is a Part-time student, the academic category of Part-time will be defaulted and you will then pick the part-time packaging plan.

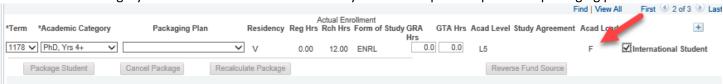

- In a few instances, >1 academic category have the exact same tuition rates. In those cases, we have combined the academic categories into one academic category: Nursing Masters & DNP, Curry Masters & PhD/EdD Yr 1-2, Medicine Yr 1, 2, 3, & 4
- If you select 1208, the academic category and international fall checkbox populates, you immediately decided to switch the term from 1208 to 1212 (via the drop down menu), you will get the following messages.

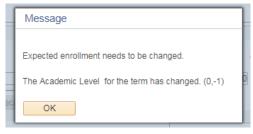

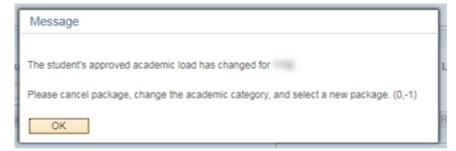

This is happening because the Acad Category and International Student fields already have a value in them; when you select the 1212 term, the values have changed and it displays the error messages. If this happens, you will need to click OK, then manually select the Acad Cat. and Packaging Plan <u>OR</u> go out and come back into the page without saving and start over.

#### **Reminder: Health Insurance**

We do not have the "approved" health insurance rate yet. So, when you package a student, an
"estimated" amount for the health insurance rates will populate as the award level amount for
health insurance.

You can go ahead and award (package, cancel package, repackage, etc.) as normal without the
finalized health insurance rate. But, you will not be able to move the health insurance award
past start (defaulted to Start status and grayed out). Example (rate in box below is for demo
purposes only; not an actual estimated amount):

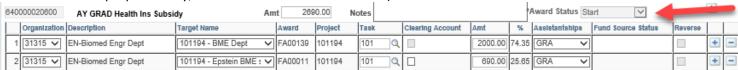

- We will also ensure that health insurance cannot be interfaced from SAFM to the Departmental Award area.
- Once the rate has been approved (likely in April or May), the health insurance amounts will be updated and the Award Status box will open up.
- You will then be able to move the award through the workflow and it will interface from SAFM to the Departmental Aid area of SIS. Example:

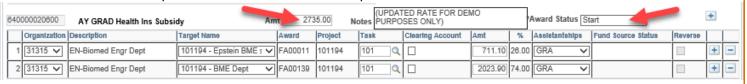

• Note: The fund source amounts are updated based on the rounded % (25.65% to 26.00%; 74.35% to 74.00%).

### **New for SAFM in 2020-21 (Expected Enhancements)**

- Modify SAFM for Architecture to include the Design Technology fee in the award amounts.
- Set up the new Engineering Computer Science as a new category

### SIS Responsibilities & Training + ESHARP

- Users now complete training for SIS via Workday (you access the same training; it is now
  accessed through Workday as opposed to the Integrated System).
- For a list of all SIS responsibilities and training required, navigate to the <a href="ITS website">ITS website</a> > Systems Administrative > Student Information System (SIS) > SIS: Responsibilities and Training. \* The links on the SIS Responsibilities and Training page have been updated to take you directly to the courses in Workday.
- Training must be completed before the SAFM responsibility can be granted.
- General reminder: if you need to change your org access, you will need to submit an ESHARP
  request so that we can make the necessary row level changes in SAFM. Once you submit your
  request, a workflow passes the request to different levels of approval. We need these approvals
  to give you access to the org(s) in SAFM. To submit an esharp request:
  - Log in to ESHARP: https://cacs-web-prd.web.virginia.edu/esharp
  - Select Student Information System (SIS).
  - Select Request Add/Remove Access > New Request > Continue.
  - Select the UV FA SAFM User GRAD <for your school> under Financial Aid.
  - O Complete the form; make sure that the action selected is "Add" and make sure you note which org(s) you will need access to and which org(s) you no longer need access to.
  - Click continue and then Submit Request for Review

## **Getting Help: Resources and Contacts**DAUG WEBSITE

http://sfs.virginia.edu/internal/deptaid

#### **DAUG EMAIL LIST**

If you are not already receiving these emails, let us know and we can add you.

#### **TRAINING MATERIALS & QUICK GUIDES**

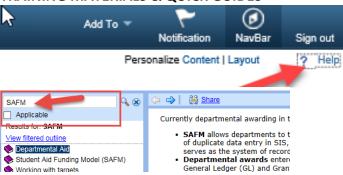

#### **SCHOOL ADMINS**

| School/Unit  | School Admin     | Phone  | Email  |
|--------------|------------------|--------|--------|
| Architecture | Carolyn Buchanan | 4-6228 | ceb4gw |
| BIMS         | Fay Miller       | 4-2217 | jff3f  |
| Curry        | Dana Stanley     | 4-7161 | dfb6n  |
| Engineering  | Joan Wicks       | 4-4380 | jew9s  |
| GSAS         | Lloyd Banks      | 4-3919 | lb3ne  |
| Nursing      | Julie Kusnerik   | 4-1978 | jak8bz |
| Batten       | Cindy Moore      | 2-2033 | chm3b  |

#### **ADDITIONAL HELP**

Send questions to 4help@virginia.edu; enter "SAFM" in subject line. Sending your questions to 4help@virginia.edu ensures that we are able to track the issues and analyze the types of questions asked.

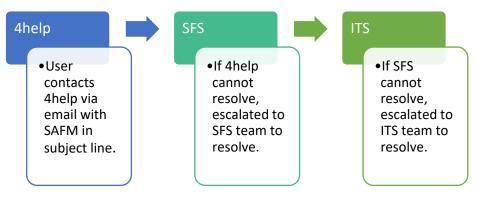

••••

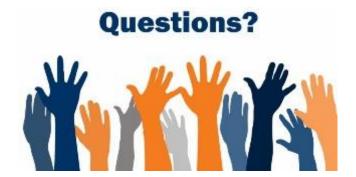